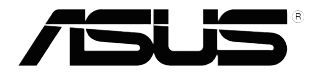

# **VP32U 시리 즈LCD 모니터**

# **사용 설명서**

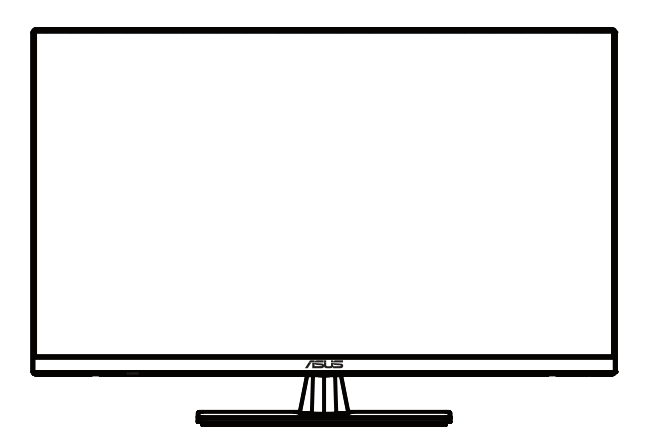

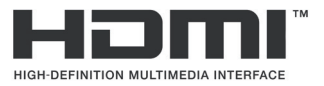

초판 2020 년 5 월

Copyright © 2020 ASUSTeK COMPUTER INC. 모든 권리는 당사가 소유합니다.

ASUSTeK COMPUTER INC.("ASUS")의 명시적 서면 승인을 얻지 않을 경우, 백업을 위해 구매자가 보관하는 문서를 제외하고, 이 설명서와 이 설명서에서 설명된 제품과 소프트웨어의 어떤 부분도 어떤 형태로든 또는 어떤 방식으로든 복제, 전송, 필사될 수 없고, 검색 시스템에 저장될 수 없으며 어떤 언어로든 번역될 수 없습니다. ("ASUS").

다음의 경우 제품 보증 또는 서비스가 연장되지 않습니다. (1) ASUS로부터 수리, 변경 또는 교체에 서면 허가가 없는 상태에서 제품을 수리, 변경 또는 교체하거나 (2) 제품의 일련 번호가 지워지거나 없어진 경우.

ASUS는 이 설명서를 상품성 또는 특정 목적에 대한 적합성에 대한 묵시적 보증 또는 조건을 포함하여 어떤 종류의 명시적 또는 묵시적 보증도 없이 "있는 그대로" 제공합니다. 어떤 경우에도 ASUS, 그 중역, 간부, 직원 또는 대리점은 이 설명서 또는 제품의 일체의 결함 또는 오류로 인한 어떤 간접적, 특수한, 우발적 또는 결과적 손해(이윤 손실, 사업 손실, 사용 손실 또는 데이터 손실, 영업 중단 등)에 대해서도 책임지지 않으며, ASUS가 그러한 손해의 가능성에 대해 경고를 받았다 하더라도 책임지지 않습니다.

이 설명서에 포함된 규격과 정보는 참고용으로만 제공되며, 예고 없이 언제든지 변경될 수 있으며 따라서 ASUS의 약속으로 해석되면 안 됩니다. ASUS는 이 설명서와 이 설명서에서 설명되는 제품과 소프트웨어에서 나타날 수 있는 일체의 오류 또는 부정확함에 대해서 어떤 책임도 지지 않습니다.

이 설명서에 나와 있는 제품 이름과 회사 이름은 각 회사의 등록 상표 또는 저작권일 수도 있고 아닐 수도 있으며, 권리 침해에 대한 의도가 없이 식별 또는 설명을 위해서만 사용되며, 또한 소유자에게 이롭게 사용됩니다.

# 목차

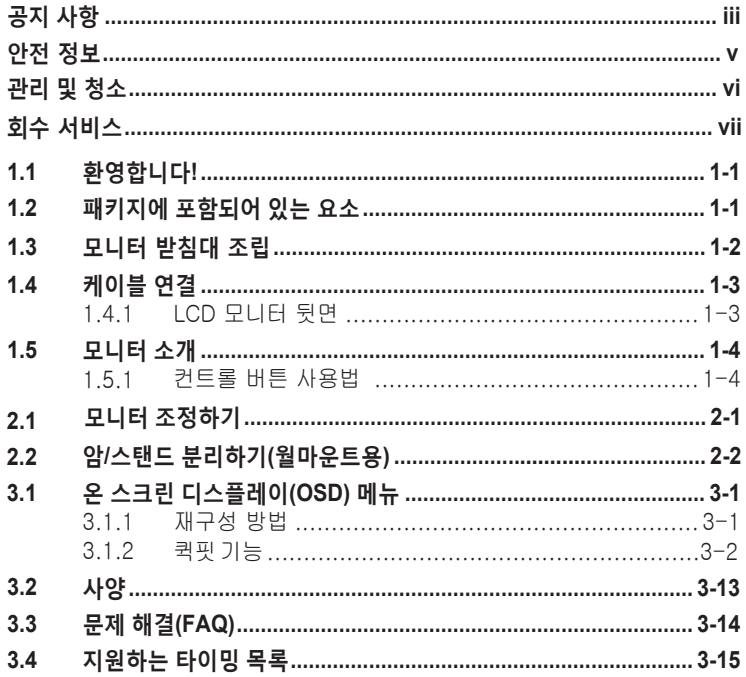

### <span id="page-3-0"></span>**공지 사항**

#### **연방통신위원회 고지사항**

이 장치는 FCC 규약 15 부를 준수합니다 . 다음 두 가지 조건에 따라 동작합니다 .

- 이 장치는 유해 간섭을 유발하지 않을 수도 있습니다.
- 이 장치는 원하지 않는 동작을 유발할 수도 있는 간섭을 포함하여 수신된 모든 간섭을 수용해야 합니다.

이 장치는 FCC 규약 15 부에 의거하여 시험을 통해 클래스 B 디지털 장치의 기준을 준수하는 것으로 밝혀졌습니다 . 이 기준은 주거용 건물에서 유해 간섭에 대한 적절한 보호를 제공하기 위한 기준입니다 . 이 장치는 무선 주파수 에너지를 생성하고 , 사용하고 , 또한 방사할 수 있으며 , 지침에 따라 설치 및 사용되지 않을 경우 무선 통신에 대한 유해 간섭을 유발할 수 있습니다 . 그러나 특정 설치 장소에서 간섭이 발생하지 않는다는 보장은 없습니다 . 이 장치가 라디오 수신 또는 TV 수신에 대한 유해 간섭을 유발하는 경우 ( 유해 간섭 유발 여부는 이 장치를 껐다 켜서 확인할 수 있음 ) 사용자는 다음 조치들 가운데 하나 또는 그 이상을 이용하여 간섭을 제거해야 합니다 .

- 수신 안테나의 방향 또는 위치를 변경합니다.
- 장치와 수신기 사이의 거리를 늘입니다.
- 장치를 수신기가 연결된 회로와 다른 회로의 콘센트에 연결합니다.
- 대리점 또는 경험 많은 라디오/TV 기술자에게 도움을 요청합니다.

#### **캐나다 통신부 선언**

이 디지털 기기는 캐나다 통신부의 무선 간섭 규정에서 제시하는 디지털 장치로부터의 무선 잡음 방출에 대한 클래스 B 제한을 준수합니다 .

이 클래스 B 디지털 장치는 캐나다 ICES-003 을 준수합니다 .

FAT

# <span id="page-4-0"></span>안전 정보

- 모니터를 설치하기 전에 패키지와 함께 제공된 모든 설명서를 주의깊게 읽어 보십시오 .
- 화재 또는 감전 위험을 방지하려면 모니터를 비나 습기에 노출시키지 마십시오 .
- 모니터 캐비닛을 절대로 열지 마십시오 . 모니터 내부의 위험한 고전압으로 인해 심각한 신체 상해를 입을 수 있습니다 .
- 전원 공급 장치가 망가진 경우 직접 고치려고 시도하지 마십시오 . 자격이 있는 수리 기술자 또는 대리점에 연락하십시오 .
- 제품을 사용하기 전에 모든 케이블이 제대로 연결되어 있는지 및 전원 케이블이 손상되지 않았는지 확인하십시오 . 손상된 부분이 발견되면 즉시 대리점에 연락하십시오 .
- 뒷면의 슬롯과 구멍 또는 캐비닛의 위쪽은 통풍구입니다 . 이 슬롯을 막지 마십시오 . 적절한 통풍이 되지 않을 경우 라디에이터 또는 난방 장치 근처나 위에 이 제품을 놓지 마십시오 .
- 이 모니터는 레이블에 표시된 유형의 전원에서만 작동해야 합니다 . 가정에 공급되는 전원 유형에 대해 잘 모르는 경우 대리점이나 현지 전기 회사에 문의하십시오 .
- 현지 전기 표준을 준수하는 적절한 전원 플러그를 사용하십시오 .
- 전선과 연장 코드에 과부하가 걸리지 않게 하십시오 . 과부하될 경우 화재 또는 감전을 일으킬 수 있습니다 .
- 먼지 , 습기 , 온도가 너무 많거나 높은 곳을 피하십시오 . 습기가 찰 수 있는 곳에 모니터를 놓지 마십시오 . 모니터를 안정된 표면 위에 놓으십시오 .
- 번개 및 폭풍이 치거나 장시간 사용하지 않을 경우 장치의 플러그를 뽑아놓으십시오 . 이렇게 하면 모니터가 서지 전류로 인해 손상되는 것을 막아줍니다 .
- 모니터 캐비닛 슬롯에 다른 물질을 집어넣거나 어떤 종류의 액체도 흘리지 마십시오 .
- 원할한 작동을 위해 100-240V AC 라고 표시된 적절히 구성된 소켓이 있는 UL 에 나온 컴퓨터에서만 모니터를 사용하십시오 .
- 모니터에 기술적인 문제가 발생하면 자격이 있는 수리 기술자 또는 대리점에 문의하십시오 .
- 볼륨 컨트롤과 이퀄라이저를 중간 위치가 아닌 다른 설정으로 조정하면 이어폰 / 헤드폰의 출력 전압과 음압 수준이 증가할 수 있습니다 .
- 어댑터는 이 모니터에만 사용하고 다른 용도로는 사용하지 마십시오 . 이 장치는 다음 전원 공급 장치 중 하나만 사용합니다 : - 제조업체 : Delta Electronics Inc., 모델 : ADP-40KD BB

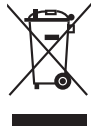

X자가 그려진 바퀴달린 통 기호는 제품(전기, 전자 제품 및 수은이 함유된 버튼 셀 배터리)이 도시 폐기물로 분류되지 않음을 나타냅니다. 전자 제품 폐기 규정에 대해서는 현지 규정을 참조하십시오.

### <span id="page-5-0"></span>**관리 및 청소**

- 모니터를 들어올리거나 다른 위치로 옮기기 전에 케이블과 전원 코드를 빼는 것이 좋습니다. 모니터를 어떤 위치에 놓을 때는 올바른 방법으로 들어올립니다. 모니터를 들어올리거나 옮길 때 모니터의 가장자리를 잡습니다. 디스플레이의 스탠드 또는 코드를 잡은 상태로 디스플레이를 들어올리지 마십시오.
- 청소. 모니터를 끄고 전원 코드를 뺍니다. 모니터 표면을 보풀 없는 비마모성 천으로 닦습니다. 눌어붙은 얼룩은 연성 세정제에 적신 천으로 제거할 수 있습니다.
- 알코올 또는 아세톤이 함유된 세정제를 사용하지 마십시오. LCD 에 사용되도록 지정된 세정제를 사용하십시오. 세정제를 화면에 직접 분사하지 마십시오. 모니터 내부로 흘러 들어 감전을 일으킬 수 있습니다.

### **모니터에서 나타나는 다음 증상은 정상입니다.**

- 형광 현상으로 인해 처음 사용하는 경우 화면이 깜박일 수 있습니다. 전원 스위치를 껐다가 다시 켜서 깜박임이 사라지는지 확인하십시오.
- 사용하는 데스크톱 컴퓨터에 따라 화면의 밝기가 다소 고르지 않을 수 있습니다.
- 같은 이미지를 수 시간 동안 표시할 경우, 이미지를 전환한 후 이전 화면의 잔상이 남을 수 있습니다. 화면이 천천히 회생되거나 전원 스위치를 몇 시간 동안 꺼둘 수 있습니다.
- 화면이 검게 변하거나 깜박일 경우 또는 더이상 작동하지 않는 경우 구입처 또는 서비스 센터에 수리를 요청하십시오. 혼자서 화면을 수리하지 마십시오.

### **이 지침에서 사용하는 규칙**

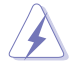

경고 : 작업을 수행하는 동안 신체의 부상을 방지하기 위한 정보 .

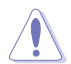

주의 : 작업을 수행하는 동안 구성 부품의 손상을 방지하기 위한 정보 .

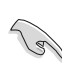

중요 : 작업을 수행하는 동안 준수해야 하는 정보 .

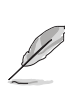

참고 : 작업의 수행에 도움이 되는 팁 또는 추가 정보 .

### <span id="page-6-0"></span>**추가 정보의 제공**

추가 정보 또는 제품과 소프트웨어의 업그레이드를 위해 다음을 참조하십시오 .

#### **1. ASUS 웹사이트**

ASUS 의 전세계 웹 사이트는 ASUS 하드웨어와 소프트웨어 제품에 대해 업데이트된 정보를 제공합니다 . **http://www.asus.com** 을 참조하십시오 .

#### **2. 관련 추가 문서**

제품 패키지 이외에 대리점에서 관련 문서를 임의로 추가 제공할 수 있습니다 . 이들 문서는 표준 패키지의 일부가 아닙니다 .

# <span id="page-7-0"></span>**1.1 환영합니다!**

ASUS® LCD 모니터를 구입해주셔서 감사합니다 !

ASUS 의 최신 와이드스크린 LCD 모니터는 보다 생생하고 보다 밝으며 보다 넓은 화면과 여러분에게 시각적 만족을 제공하는 여러 가지 기능을 제공합니다 .

이러한 기능을 통해 모니터가 제공하는 편안하고 즐거운 시각적 경험을 즐길 수 있습니다 !

## **1.2 패키지에 포함되어 있는 요소**

포장을 풀어 다음 품목이 있는지 확인하십시오 .

- LCD 모니터
- $\checkmark$  모니터 받침
- ✔ 퀵 스타트 가이드
- $\checkmark$ 보증서 카드
- $\checkmark$  전원 코드
- ◆ DisplayPort 케이블 (옵션)
- ✔ HDMI 케이블 (옵션)

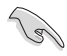

• 손상되거나 빠진 항목이 있는 경우 구입처에 바로 연락하십시오.

# <span id="page-8-0"></span>**1.3 모니터 조정하기**

- 1. 모니터 앞면이 아래를 향하도록 테이블에 놓습니다.
- 2. 받침대를 암에 부착합니다.
- 3. 나사를 시계 방향으로 돌려 받침대를 고정시킵니다. 그런 다음 모니터 를 가장 편안한 각도로 조정하십시오.
- 4. 베이스 나사 크기:M6\*13mm

L

• 모니터 손상을 방지하기 위해 부드러운 천으로 테이블 표면을 덮는 것이 좋습니다.

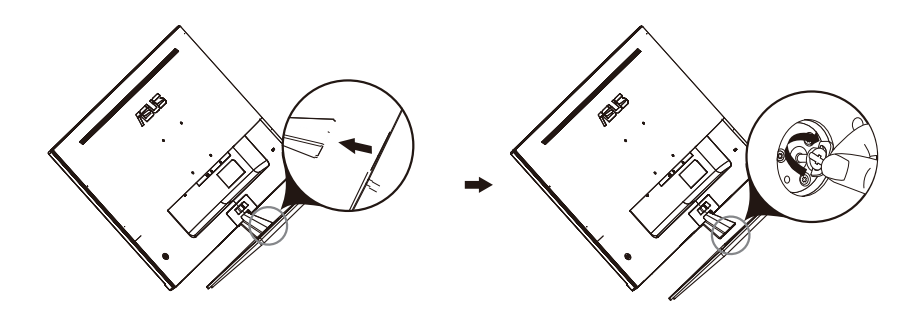

# <span id="page-9-0"></span>**1.4 케이블 연결**

### **1.4.1 LCD 모니터 뒷면**

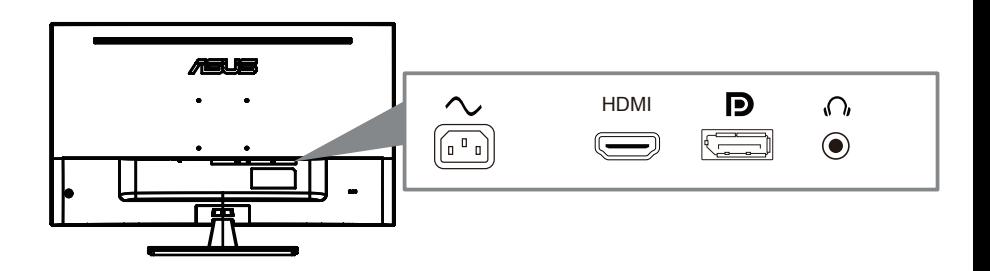

- 1. AC 포트
- 2. HDMI 포트
- 3. DisplayPort 포트
- 4. 이어폰 잭

## <span id="page-10-0"></span>**1.5 모니터 소개**

### **1.5.1 컨트롤 버튼 사용법**

모니터 뒷면의 컨트롤 버튼을 사용하여 이미지 설정을 조정합니다 .

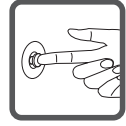

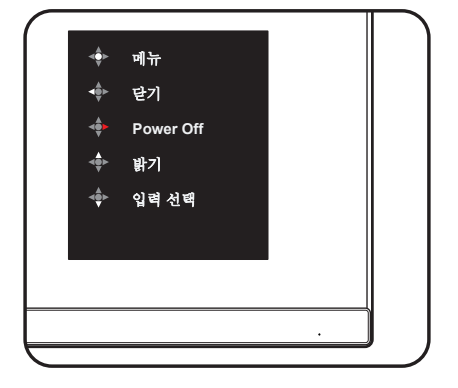

- 1. 전원 표시기:
	- 전력 표시기의 색상 선명도는 아래 표에서 제공합니다.

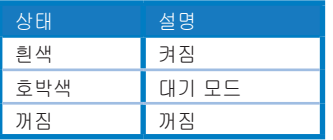

- 2. 중앙 버튼 :
	- 이 버튼을 눌러 OSD 메뉴로 들어갑니다.
	- 이 버튼을 누르면 모니터가 꺼질 때 켜집니다.
- 3. 왼쪽 키 :
	- OSD 메뉴를 종료하거나 이전 레이어로 돌아갑니다.
- 4. 오른쪽 키 :
	- 전원 끄기 단축키.
	- 다음 레이어의 옵션을 입력하십시오.
- 5. 업 키 :
	- 이 핫키를 밝기 에 사용하십시오.
	- 옵션을 위로 움직이거나 옵션 값을 늘리십시[오.](#page--1-1)
- 6. 아래로 키 :
	- **•** 이 단축키를 입력 선택 에 사용하십시오.
	- **•** 옵션을 아래로 이동하거나 옵션 값을 줄이십시오.
	- **•** 키 잠금 바로 가기 키 : 키 잠금을 활성화 / 비활성화하려면 5 초 동안 누 르고 있습니다.

# <span id="page-11-0"></span>**2.1 모니터 조정하기**

- 화면을 가장 편안하게 보려면 모니터 정면을 보고 모니터를 가장 편안한 각도로 조정하십시오.
- 받침대를 고정하여 모니터 각도를 변경할 때 모니터가 넘어지는 것을 방지합니다.
- 모니터의 각도를 -5˚ ~ +8˚ 사이에서 조정할 수 있습니다.

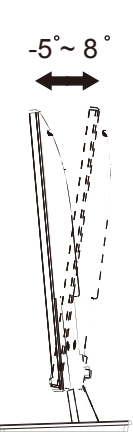

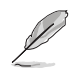

시야각을 조정하는 동안 모니터가 살짝 흔들리는 것은 정상입니다.

# **2.2 암/스탠드 분리하기(월마운트용)**

이 모니터의 탈부착형 받침대는 특히 월마운트용으 로고되었습니다 .

#### **암 / 받침대의 부착 방법**

- 1. 전원 및 신호 케이블을 분리합니다. 모니터의 앞면이 깨끗한 테이블을 향하도록 모니터를 주의하면서 놓습니다.
- 2. 스크루드라이버를 사용해 네 개의 나사를 암에서 제거하고(그림 1), 암/받침대를 모니터에서 분리합니다(그림 2).
	- 모니터 손상을 방지하기 위해 부드러운 천으로 테이블 표면을 덮도록 권장합니다.
		- 나사를 제거하는 동안 모니터의 받침대를 붙잡으십시오.

Figure 1 Figure 2

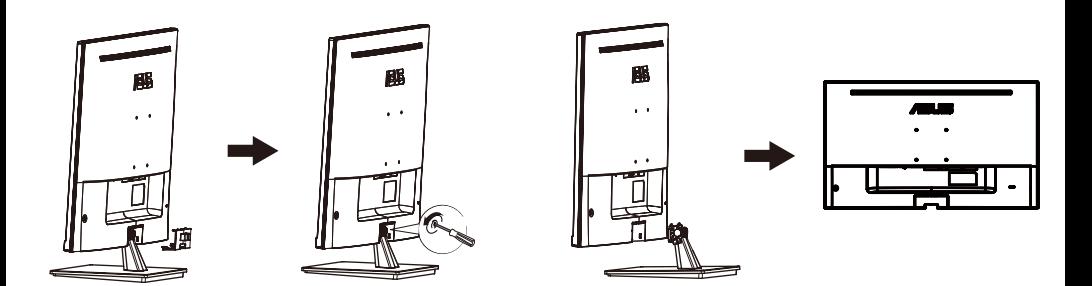

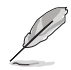

- 벽면 부착형 키트(100X100 mm)는 별도로 판매합니다.
- 12 kg의 최소 중량/하중을 가진 UL 인증 월마운트 브래킷을 사용하십시오 (나사 크기: M4 x 10 mm).

#### <span id="page-13-0"></span>**3.1 온 스크린 디스플레이(OSD) 메뉴**

#### **3.1.1 재구성 방법**

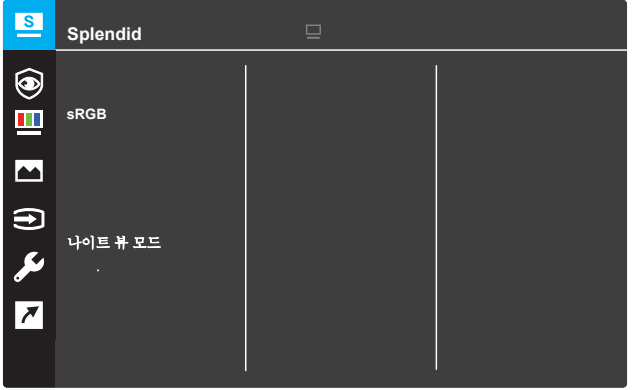

- 1. 메뉴 버튼을 눌러 OSD 메뉴를 활성화합니다.
- 2. ▼ 및 ▲ 버튼을 눌러 메뉴에서 옵션 간을 전환합니다. 아이콘 간을 이동할 때 옵션 이름이 강조 표시됩니다.
- 3. 메뉴에서 강조 표시된 항목을 선택하려면 버튼을 누릅니다.
- 4. ▼ 및 ▲ 버튼을 눌러 원하는 매개변수를 선택합니다.
- 5. ● 버튼을 눌러 슬라이드 막대를 시작한 후 메뉴의 표시기에 따라 ▼ 또는 ▲ 버튼을 사용하여 변경합니다.
- 6. ◀ 을 선택하여 이전 메뉴로 돌아가거나 을 선택하여 수락한 후 이전 메뉴로 돌아갑니다.

### <span id="page-14-0"></span>**3.1.2 OSD** 기능 소개

#### **1. Splendid**

이 기능에는 원하는대로 선택할 수있는 8 개의 하위 기능이 있습니다. 각 모드에는 재설정 선택이있어 설정을 유지하거나 사전 설정 모드로 돌아갈 수 있습니다.

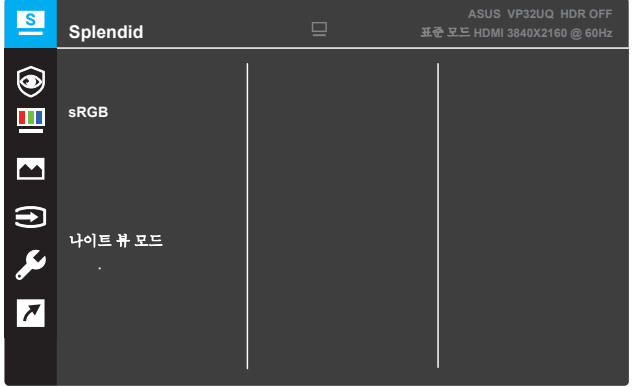

- **•** 표준 모드**:** SPLENDID ™ 비디오 인텔리전스 기술을 사용한 문서 편집에 가장 적합합니다.
- **• sRGB** 모드**:** PC에서 사진과 그래픽을 보는 데 가장 적합한 선택 입니다.
- **•** 풍경 모드**:** SPLENDID ™ 비디오 인텔리전스 기술로 표시되는 풍 경 사진에 가장 적합합니다.
- **•** 극장 모드: SPLENDID ™ 비디오 인텔리전스 기술로 영화를 보는 데 가장 적합합니다.
- **•** 게임 모드: SPLENDID ™ 비디오 인텔리전스 기술로 게임을하는 데 가장 적합한 선택입니다.
- **•** 나이트 뷰 모드: SPLENDID ™ 비디오 인텔리전스 기술로 어두 운 장면 게임을하거나 어두운 장면 영화를 볼 때 가장 적합한 선 택입니다.
- **•** 읽기 모드: SPLENDID ™ 비디오 인텔리전스 기술로 책을 읽는 데 가장 적합합니다.
- **•** 암실 모드: SPLENDID ™ 비디오 인텔리전스 기술을 사용하여 약 한 주변 조명 환경에 가장 적합한 선택입니다.

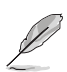

- 표준 모드에서는 채도, 피부 톤, 선명도 및 ASCR 기능을 사용자가 구성 할 수 없습니다
- sRGB에서 채도, 색온도, 스킨 톤, 선명도, 밝기, 명암 및 ASCR 기능은 사 용자가 구성 할 수 없습니다
- 읽기 모드에서 채도, 스킨 톤, ASCR, 대비 및 색온도. 기능은 사용자가 구 성 할 수 없습니다

#### **2.** 아이케어

LED 백라이트에서 방출되는 청색광의 에너지 레벨을 줄입니다.

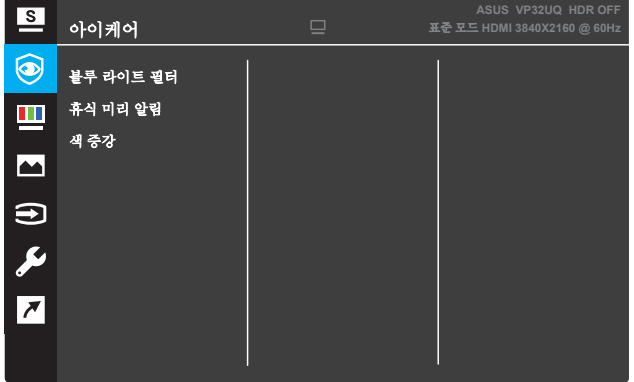

- **•** 블루 라이트 필터**:** LED 백라이트에서 방출되는 청색광의 에너지 레벨을 줄입니다.이 기 능에서는 블루라이트 필터를 0에서 Max로 조정할 수 있습니다.
	- 0· 변화 가 없
	- \* Max: 레벨이 높을수록 푸른빛이 덜 산란된다.때Standard의 기본 설정인 블 루라이트 필터가 활성화됩니다모드를 자동으로 가져옵니다.최대 레벨 이외 에도,밝기는 사용자가 구성할 수 있습니다.최대값은 최적화된 설정입니 다.TUV 저 청색광 인증 \*을 준수하고 있습니다.밝기 기능은 사용자가 구성 할 수 없습니다.

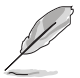

\*색상 증대가 기본값 (50) 일 때.

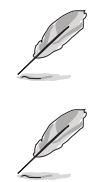

눈의 긴장을 완화하려면 다음을 참고하세요:

- 사용자는 장시간 작업할 경우 디스플레이에서 벗어나 시간을 가져야 합니 다.컴퓨터 작업을 1시간 정도 계속한 후 짧은 휴식 (최소 5분)을 갖는 것이 좋다.짧고 자주 쉬는 것이 한 번의 긴 휴식보다 더 효과적이다.
- 눈의 피로와 눈의 건조함을 최소화하기 위해서는 멀리 있는 물체에 초점을 맞춰 주기적으로 눈을 쉬게 해야 한다.
- 눈 운동은 눈의 피로를 줄이는데 도움이 될 수 있습니다.이 연습들을 자주 반 복하세요.눈의 피로가 계속되면 의사의 진찰을 받으십시오.눈 운동:(1) 위 아 래 쳐다보기 반복 (2) 눈을 천천히 굴린다 (3) 눈을 사선으로 움직인다.
- 높은 에너지의 청색광은 눈의 피로와 AMD (나이관련황반변성)로 이어질 수 있습니다.사용자가 블루 라이트 필터 바를 최대 수준으로 조정할 때 CVS (컴 퓨터 비전 증후군)를 피하기 위해 70% (최대) 해로운 블루 라이트를 줄이기 위한 블루 라이트 필터.

휴식 미리 알림:이 기능은 작업 시간에 설정한 시간에 따라 Rest 미리 알림을 제공합니다.예를 들어, a를 설정하면 작업 시간 30분, 시간이 지나면 모니터 왼쪽 상단 모서리에 팝업 알림이 5초 동안 나타납니다.이 미리 알림 OSD를 사라지게 하려면 아무 키나 누르십시 오.

이 기능이 활성화되면 다음과 같은 기능을 사용할 수 없습니 다:Splendid Demo Mode, GamePlus, QuickFit.

- **•** 색 증강:색상 향상의 조정 범위는 0에서 100 까지입니다.
	- 화려한 메뉴에서 sRGB 모드를 선택한 경우에는이 기능을 사용할 수 없습 니다.
	- 피부색 메뉴에서 붉음 또는 노르스름함 을 선택한 경우에는이 기능을 사 용할 수 없습니다.

#### **3.** 색

이 기능에서 원하는 이미지 색상을 선택하십시오.

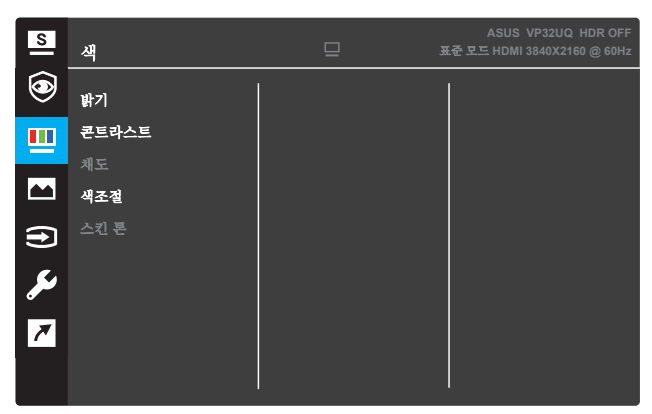

- **•** 밝기: 밝기 레벨을 조정하십시오. 조정 범위는 0 ~ 100입니다.
- **•** 콘트라스트: 대비 수준을 조정하십시오. 조정 범위는 0 ~ 100입 니다.
- **•** 채도: 채도 레벨을 조정하십시오. 조정 범위는 0 ~ 100입니다.
- **•** 색조절: 원하는 색온도를 선택하십시오. 사용 가능한 옵션 : Cool, Normal, Warm 및 User Mode.

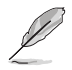

• 사용자 모드에서 R (적색), G (녹색) 및 B (청색)의 색상은 사용자가 구 성 할 수 있으며 조정 범위는 0 ~ 100입니다.

**•** 피부색 : 원하는 피부색을 선택하십시오. 사용 가능한 옵션 : 적색, 자연 및 황색.

#### **4.** 이미지

이 주요 기능에서 이미지 선명도, 트레이스 프리, 화면비 제어, VividPixel, ASCR, FreeSync (HDMI 전용), HDR 초점 및 자동 조 정을 조정할 수 있습니다.

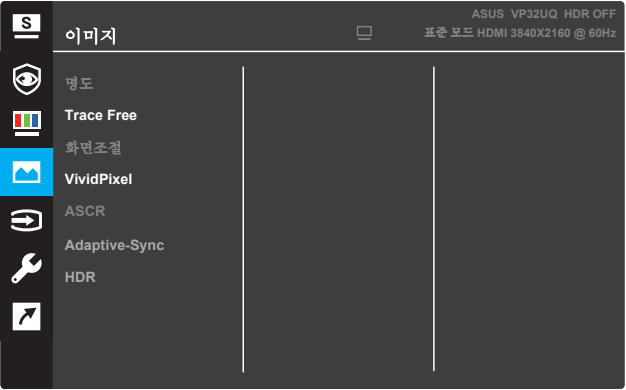

- **•** 명도: 영상 선명도를 조정하십시오. 조정 범위는 0 ~ 100입니다.
- **• Trace Free**: 오버 드라이브 기술로 응답 시간을 단축하십시오. 조정 범위는 0에서 100까지입니다.
- **•** 화면조절: 화면비를 "Full", "4 : 3"또는"오버 스캔".

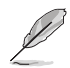

- 4 : 3은 입력 소스가 4 : 3 형식 인 경우에만 사용할 수 있습니다.
- OverScan은 HDMI 입력에만 사용할 수 있습니다.
- **VividPixel**: 선명하고 디테일 지향적 인 즐거움을 위해 생생한 비 주얼을 제공하는 ASUS 독점 기술. 조정 범위는 0 ~ 100입니다.
- **ASCR**: 동적 명암비 기능을 활성화 또는 비활성화하려면 ON 또는 OFF를 선택하십시오.
- **• Adaptive-Sync**(HDMI 전용): 60Hz의 동적 화면 주사율 범위를활 성화 또는 비활성화하려면 ON 또는 OFF를 선택하십시오.
- **• HDR**: High Dynamic Range의 약자.두 가지 HDR 모드 (에이수스 시네마 HDR & 에이수스 게이밍 HDR)를 포함하고 있다.AMD FreeSync2 HDR 비디오에 연결되면 HDR 기능이 잠깁니다.

### **5.** 입력 선택

입력 소스를 선택하십시오.

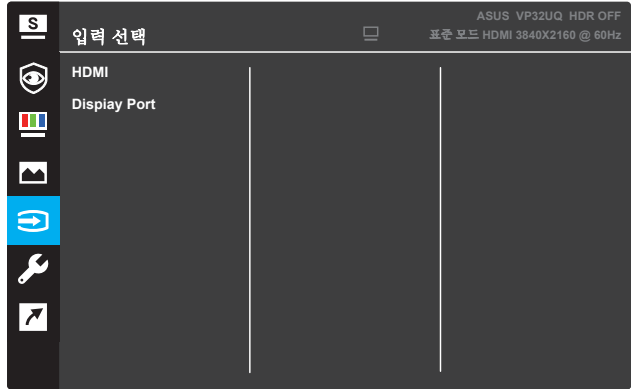

### **6.** 시스템 설정

시스템 구성을 조정하십시오.

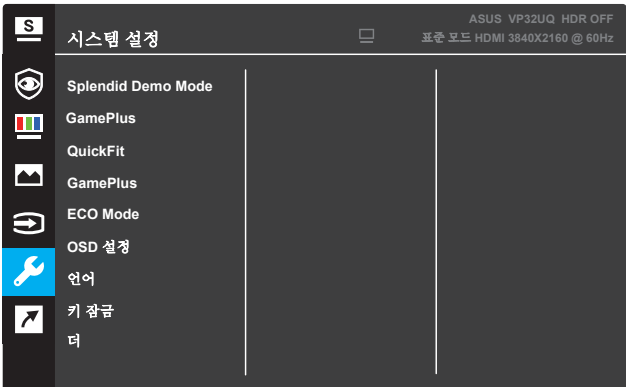

(페이지 1/2)

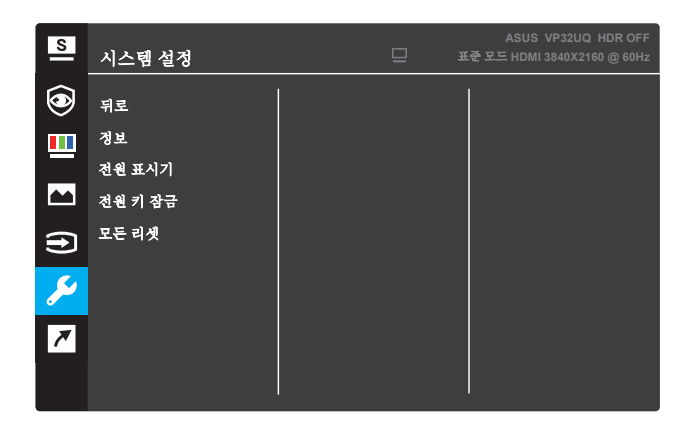

(페이지 2/2)

- **• Splendid Demo Mode**: Splendid 기능의 데모 모드를 활성화하십시오.
- **•** 볼륨 : 조정 범위는 0 ~ 100 입니다 .
- **• QuickFit**: 3.1.2.2 QuickFit 기능을 참조하십시오.
- **• GamePlus**: 십자선, 타이머 또는 FPS 카운터 또는 디스플레이 정 렬 기능을 활성화합니다.
- **ECO Mode**: 절전을 위해 생태 모드를 활성화하십시오.
- **OSD** 설정: OSD 화면의 OSD 시간 초과, DDC / CI 및 투명도 조정.
- 어어: OSD 언어를 선택하십시오.
- **•** 키 잠금 : 키 잠금 기능을 활성화하려면 오른쪽의 두 번째 버튼을 5 초 이상 누르십시오.
- **•** 더: 시스템 설정의 다음 페이지로 돌아갑니다.
- **•** 정보: 모니터 정보를 표시하십시오.
- **•** 뒤로: 시스템 설정의 이전 페이지로 돌아갑니다.
- **•** 전원 표시기: 전원 LED 표시기를 켜거나 끕니다.
- **•** 전원 키 잠금: 전원 키를 비활성화 / 활성화합니다.
- **•** 모든 리셋: 모든 설정을 공장 기본 모드로 되돌리려면 예를 선택하 십시오.

#### **7.** 바로가기 키

두 가지 단축키에 특정 기능을 할당하십시오.

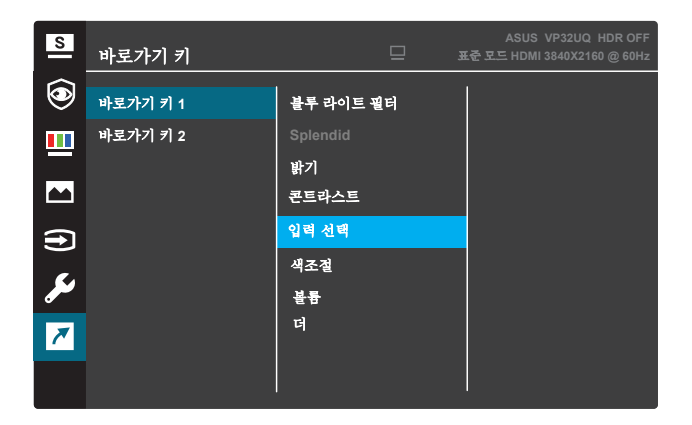

(바로가기 키 1)

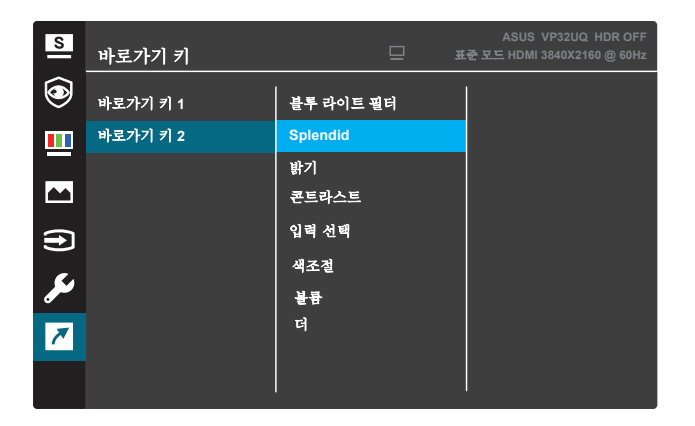

(바로가기 키 2)

- 바로가기 키 **1**: 바로 가기 키 1에 기능을 할당하십시오. 사용 가능 한 옵션 : 블루 라이트 필터, Splendid, 밝기, 콘트라스트,입력 선택, 색조절,볼륨,Gameplus,Quickfit,휴식 미리 알림,색 증강.기본 설 정은 입력 선택 입니다. **•**
- **•** 바로가기 키 **2**: 바로 가기 키 2에 기능을 할당하십시오. 사용 가능한 옵션 : 블루 라이트 필터, Splendid, 밝기, 콘트라스 트,입력 선택,색조절,볼륨,Gameplus,Quickfit,기본 설정은 밝기 입니다.

### **3.1.2.1 GamePlus** 기능

GamePlus 기능은 툴킷을 제공하고 다양한 유형의 게임을 할 때 사용자에 게 더 나은 게임 환경을 만듭니다. 6 가지 크로스 헤어 옵션이있는 십자형 오버레이는 현재 게임에 가장 적합한 것을 선택할 수 있습니다. 또한 화면 왼쪽에 배치 할 수있는 온 스크린 타이머가있어 경과 된 게임 시간을 추적 할 수 있습니다. FPS (초당 프레임) 카운터는 게임이 얼마나 매끄럽게 진 행되는지 알려줍니다. 디스플레이 정렬은 화면의 4면에 정렬 선을 표시하 여 여러 모니터를 완벽하게 정렬 할 수있는 쉽고 편리한 도구 역할을합니 다.

GamePlus를 활성화하려면 :

- 1. Menu (메뉴) 버튼을 눌러 OSD 메뉴를 활성화하십시오.
- 2. ▼또는▲버튼을 눌러 바로 가기를 선택하십시오. 그런 다음√버튼을 눌러 바로 가기 메뉴로 들어갑니다.
- 3. ▼또는▲ 버튼을 눌러 바로 가기 1 또는 바로 가기 2를 선택하십시오.
- 4. √ 버튼을 눌러 바로 가기 1 또는 바로 가기 2 하위 메뉴로 들어갑니다.
- 5. ▼또는▲ 버튼을 눌러 GamePlus를 선택하십시오. 그런 다음 v버튼을 눌러 GamePlus 하위 메뉴를 확인하십시오.
- 6. 또는 버튼을 눌러 십자선, 타이머, FPS 카운터 또는 디스플레이 정 렬을 선택하십시오. 그런 다음√버튼을 눌러 선택을 확인합니다.
- 7. ▲버튼을 반복해서 눌러 OSD 메뉴를 종료하십시오.
- 8. 할당 된 바로 가기 키 1 또는 바로 가기 키 2를 눌러 GamePlus 기본 메뉴를 활성화하십시오.

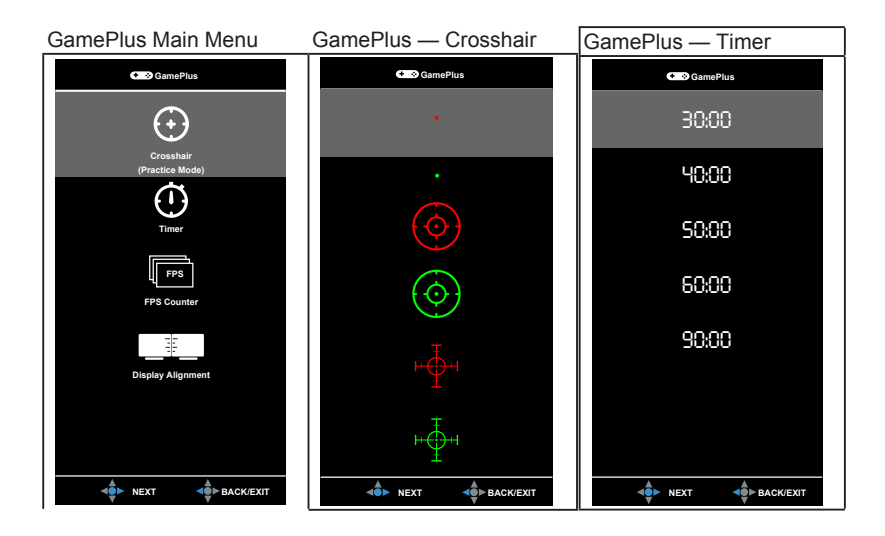

### **3.1.2.2 QuickFit** 함수

QuickFit 기능에는 세 가지 패턴이 있습니다. (1) 격자 (2) 용지 크기 (3) 사진 크기.

1. 그리드 패턴 : 디자이너와 사용자가 한 페이지에 컨텐츠와 레이아웃을 구성 하고 일관된 모양과 느낌을 얻을 수 있습니다.

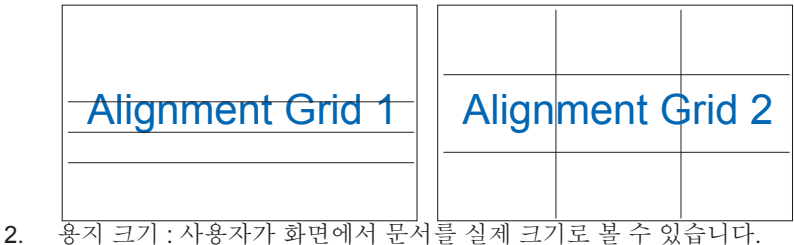

B5 Letter B5 | | | | | | | Letter

3. 사진 크기 : 사진사 및 기타 사용자가 화면에서 실제 크기로 사진을 정확하 게보고 편집 할 수 있습니다.

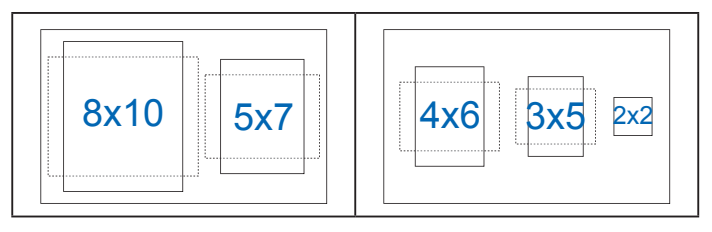

# <span id="page-24-0"></span>**3.2** 사양

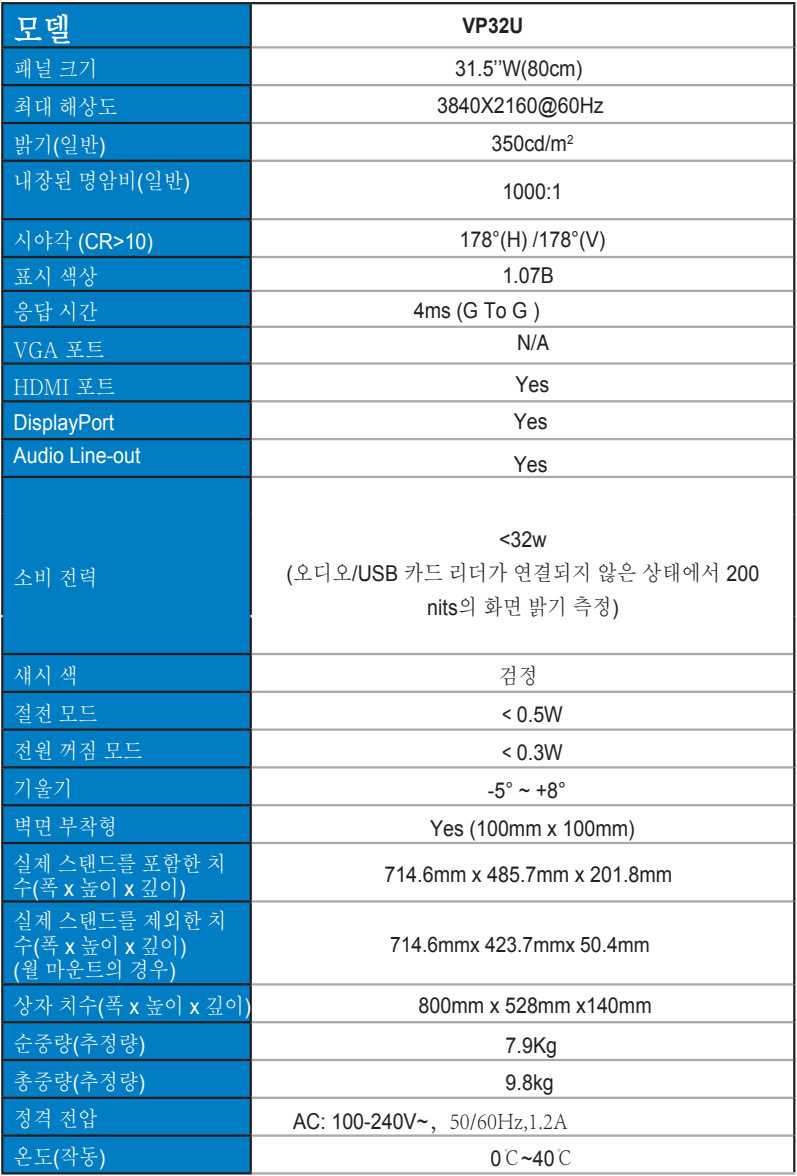

# **3.3 문제 해결(FAQ)**

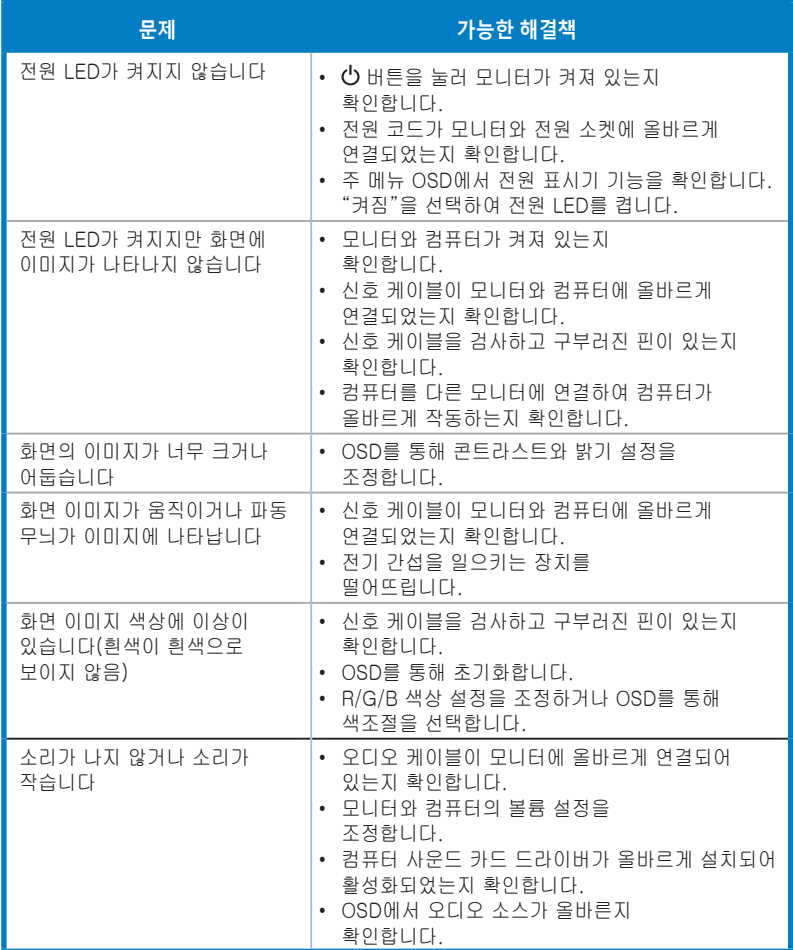

# **3.4 지원하는 타이밍 목록**

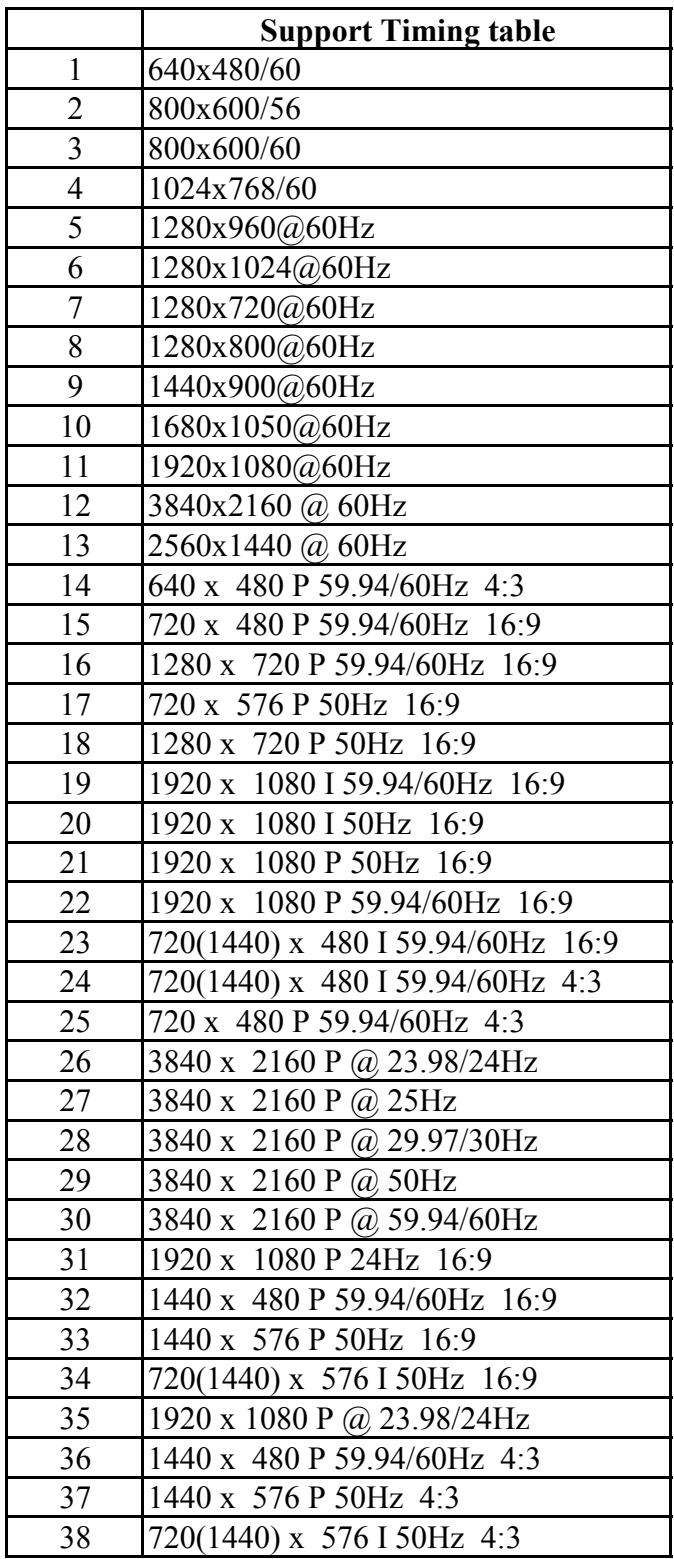